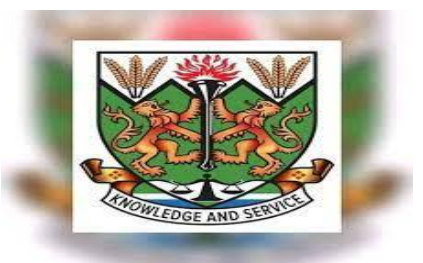

# **STUDENT ONLINE APPLICATION**

**Alhaji Umaru Gbow**

### ONLINE APPLICATION

- □ Apply online
- □ Continue online application (Save and Continue)
- □ Accept offer

## LOGINING INTO NJALA APPLICATION PORTAL

### PROCESS FLOW

User enters WEB URL

#### [https://njala.edu.sl](https://njala.edu.sl/)

- □ Go to "ADMISSIONS" and click on "Apply for admission online" OR
- □ Click on "Apply" at the top right hand of the website

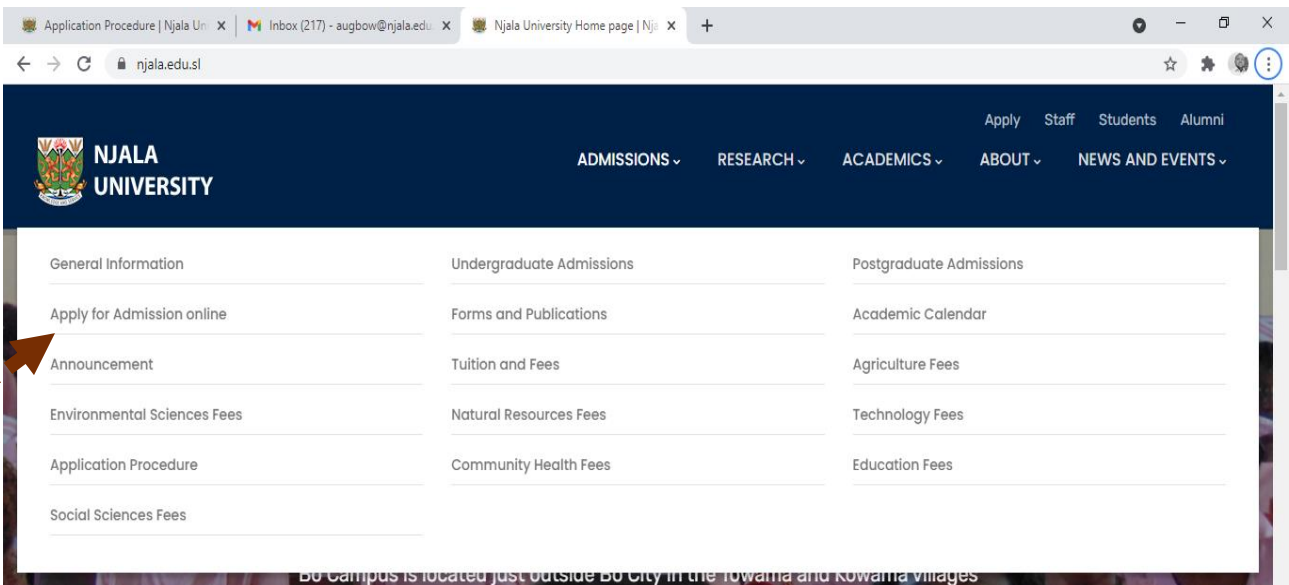

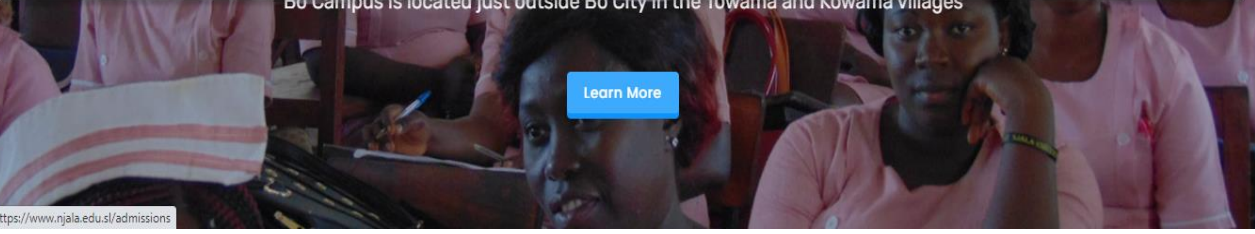

# REGISTER VALID PIN

**MTHE eLearning System** 

**ONLINE APPLICATION** 

- □ On the page that appears after clicking the Apply for Admission onlone;
	- **E** Enter the 20 digits pin in the box where they say "Valid application pin"
	- **D** Click "Submit" to proceed to your application form.

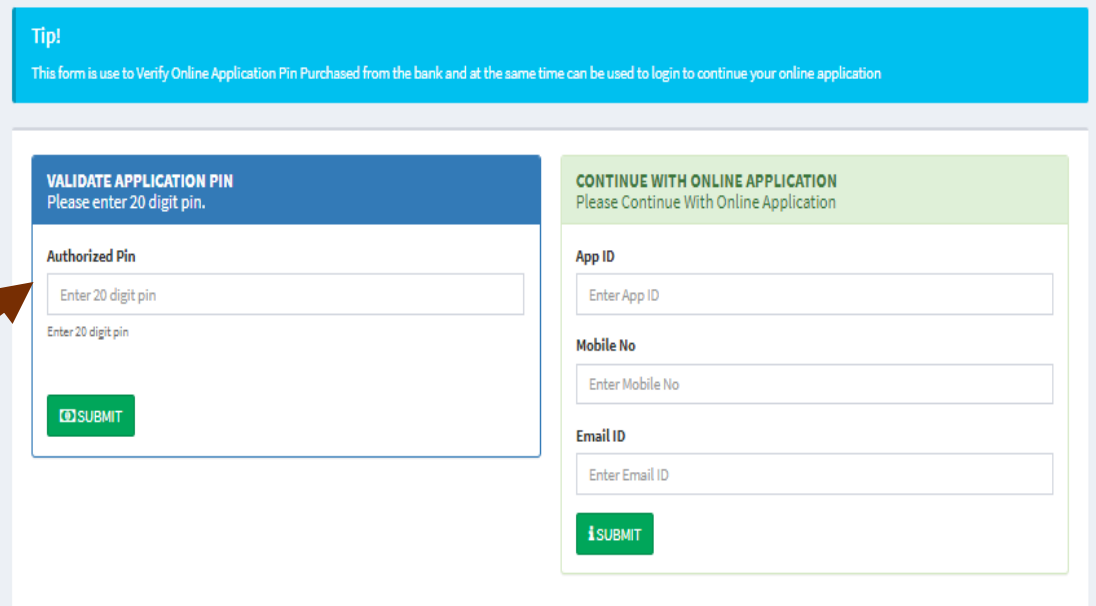

# APPLICATION STEP ONE

- □ On the proceeding page that appears after entering the 20 digit pin;
	- Complete "Step One" form – **Personal Information**  form
	- Click "**Save and Continue**" or click "**Next**" to proceed to step two
		- Note: You cannot move to the next page unless you have completed all mandatory fields in the red asterisk
		- The save and continue functionality allows you to save your form and continue later

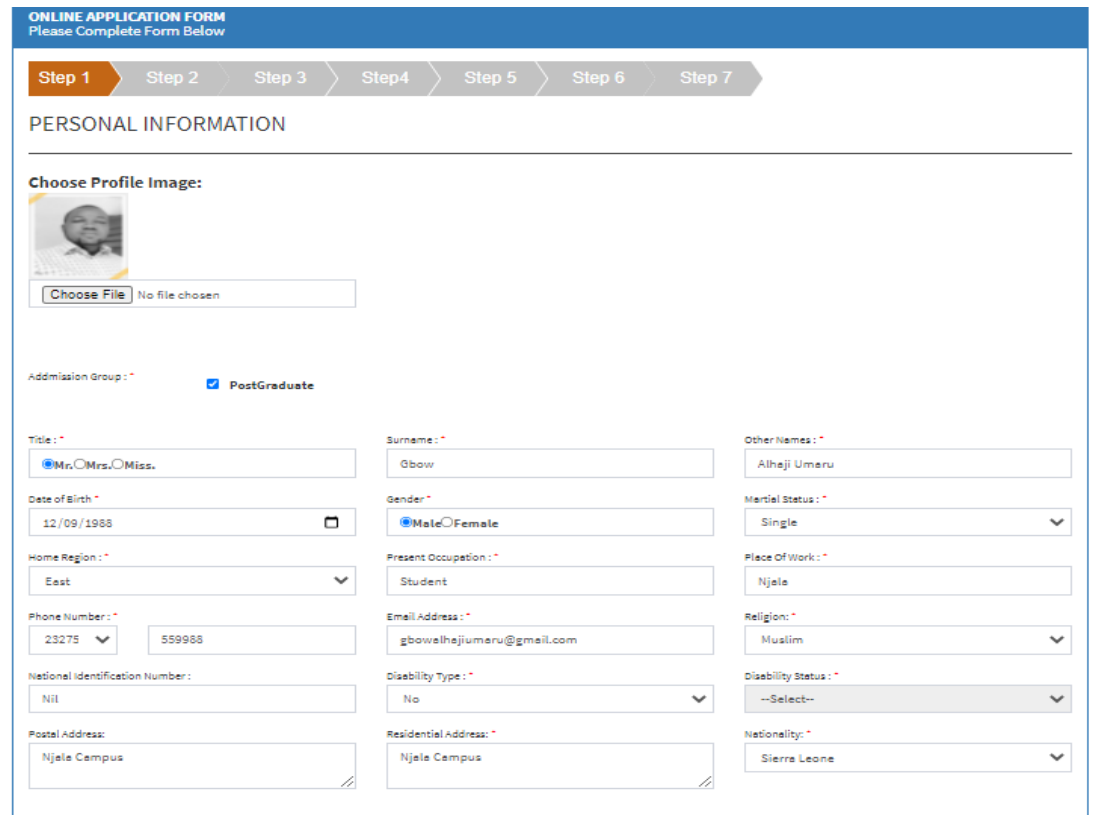

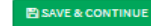

# APPLICATION STEP TWO

- $\Box$  On the proceeding page that appears;
	- Complete "Step two" form -**University Enrollment Information** form
	- Click "**Save and Continue**" or click "**Next**" to proceed to step three
	- $\Box$  To go back and edit an information on the previous page, click the "**Previous**" button
		- Note: You cannot move to the next page unless you have completed all mandatory fields in the red asterisk
		- The save and continue functionality allows you to save your form and continue later

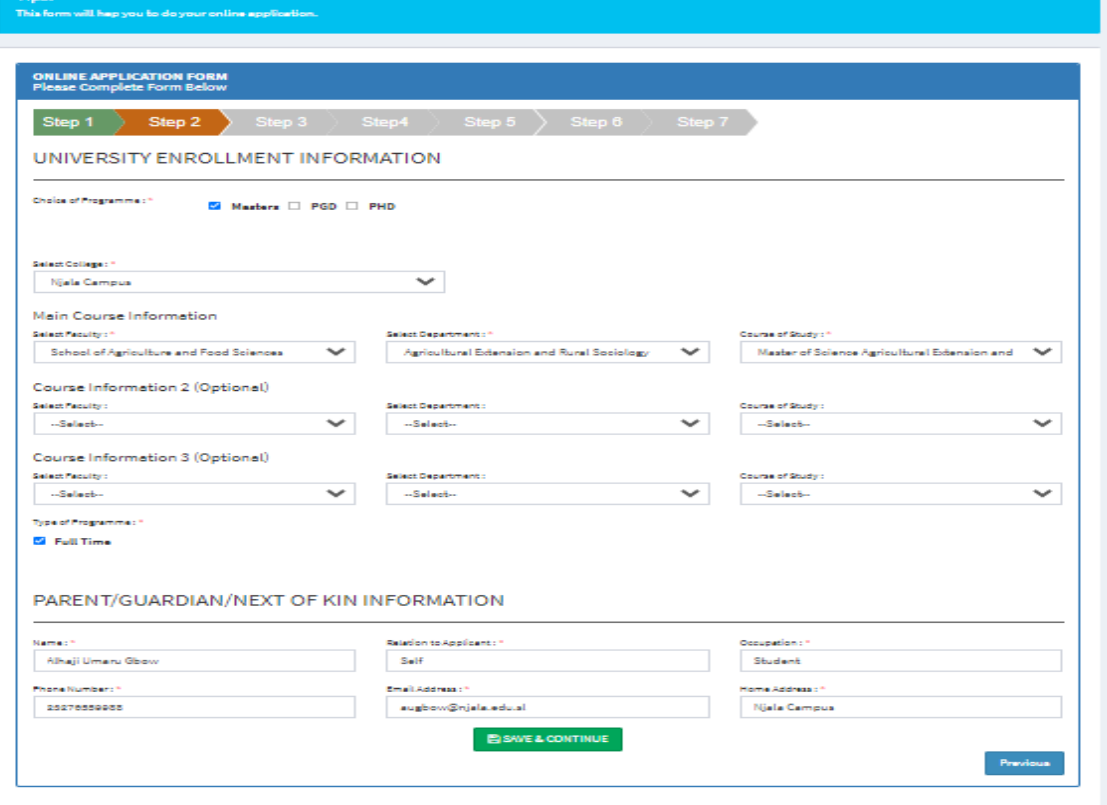

### CONTINUE ONLINE APPLICATION – SAVE AND CONTINUE

**MTHE eLearning System** 

ONLINE APPLICATION

- $\Box$  On the page that appears after clicking the Apply for Admission online;
	- **D** Check your email you provided when you first started your application for your application ID
	- **Enter application ID, Mobile** number and email you provided on the first day of application
	- **D** Click "Submit" to proceed to your application form and continue the application process.

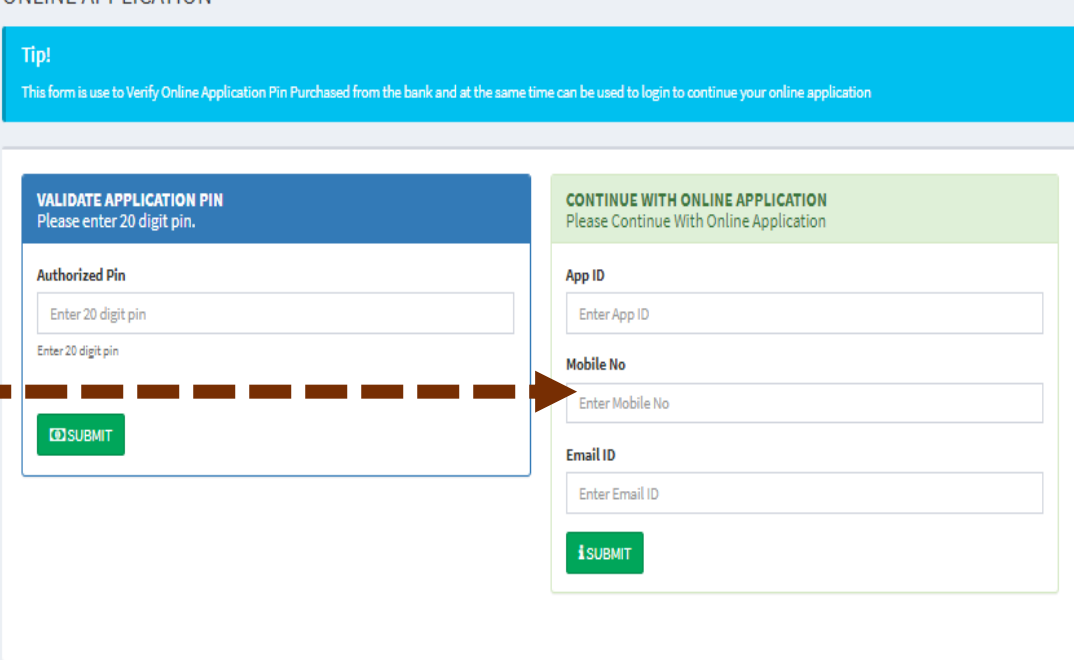

# APPLICATION STEP THREE

- □ On the proceeding page that appears;
	- Complete "Step three" form -**Educational Background** form
	- Click "**Save and Continue**" or click "**Next**" to proceed to step four
	- □ To go back and edit an information on the previous page, click the "**Previous**" button
	- $\Box$  Click on the checkbox to grey out a line that you don't want to fill and move on to the next
		- Note: You cannot move to the next page unless you have completed all mandatory fields in the red asterisk
		- The save and continue functionality allows you to save your form and continue later

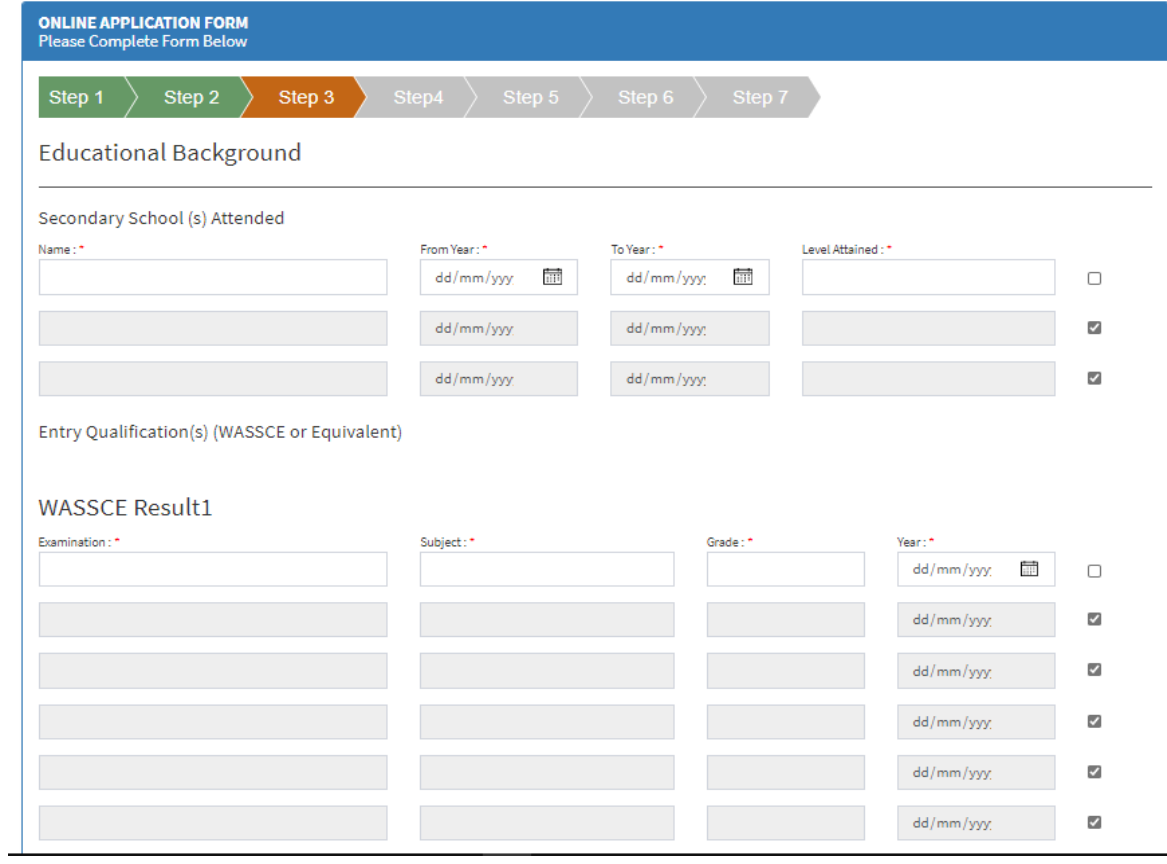

# APPLICATION STEP FOUR

- □ On the proceeding page that appears;
	- $\Box$  Complete "Step four" form  $\Box$ **Work Experience and Academic Reference** form
	- Click "**Save and Continue**" or click "**Next**" to proceed to step five
	- **D** To go back and edit an information on the previous page, click the "**Previous**" button
	- $\Box$  Click on the checkbox to grey out a line that you don't want to fill and move on to the next
		- Note: You cannot move to the next page unless you have completed all mandatory fields in the red asterisk
		- **The save and continue functionality** allows you to save your form and continue later

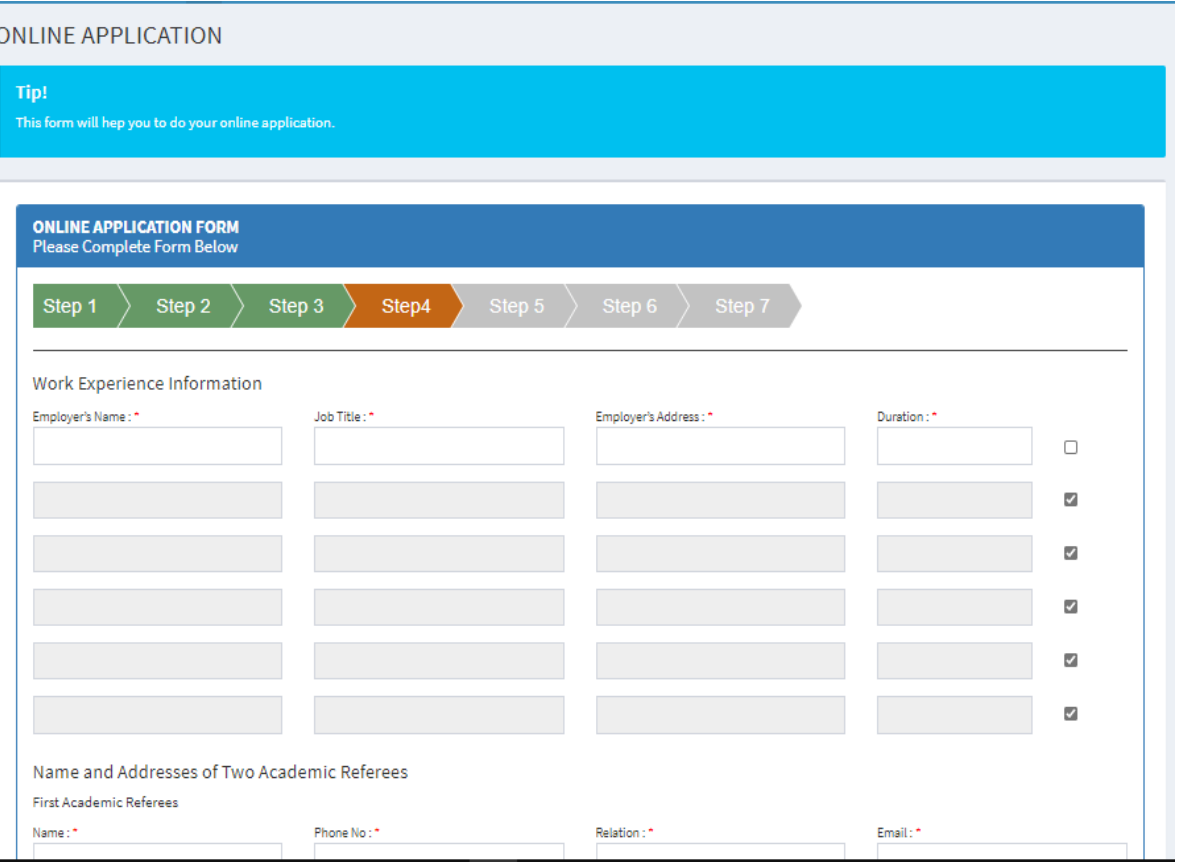

# APPLICATION STEP FIVE

- □ On the proceeding page that appears;
	- $\Box$  Complete "Step five" form  $\Box$ **Financial Guarantor** form
	- Click "**Save and Continue**" or click "**Next**" to proceed to step six
	- $\Box$  To go back and edit an information on the previous page, click the "**Previous**" button
		- Note: You cannot move to the next page unless you have completed all mandatory fields in the red asterisk
		- The save and continue functionality allows you to save your form and continue later

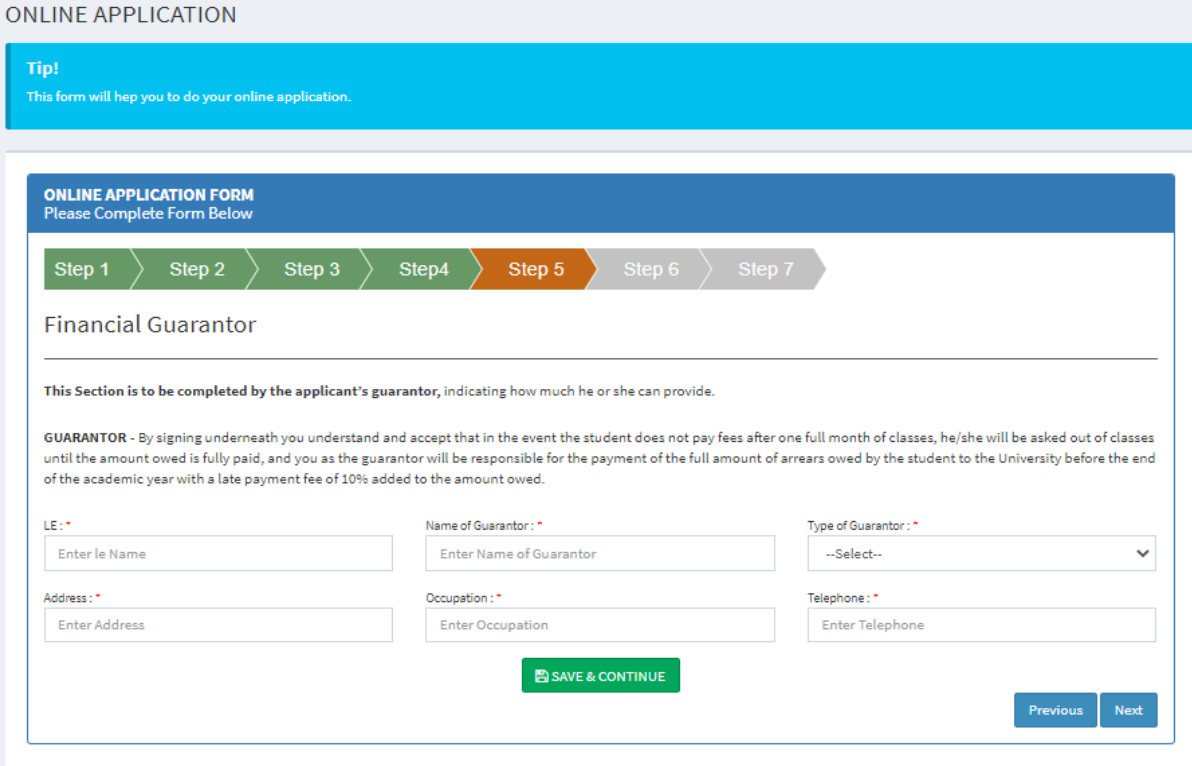

# APPLICATION STEP SIX

- $\Box$  On the proceeding page that appears;
	- $\Box$  Complete "Step six" form  $\Box$ **Student Document** form
	- Click "**Save and Continue to upload all the documents**" or click "**Next**" to proceed to step seven
	- $\Box$  To go back and edit an information on the previous page, click the "**Previous**" button
		- Note: You cannot move to the next page unless you have completed all mandatory fields in the red asterisk
		- The save and continue functionality allows you to save your form and continue later

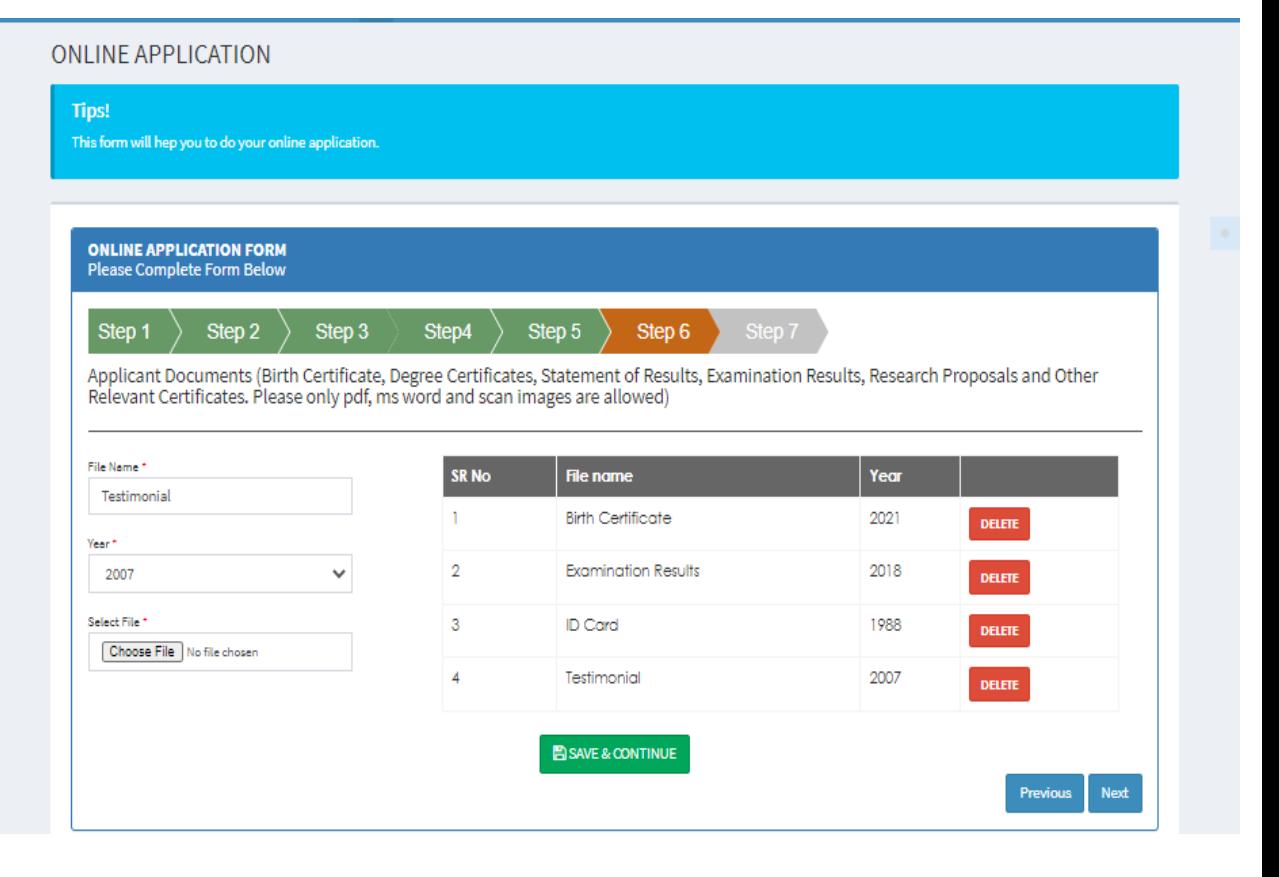

# APPLICATION STEP SEVEN

- $\Box$  On the proceeding page that appears;
	- **Review all the information** you have provided to ensure that you provided the correct information
	- Click "**Submit & Print Application**" to proceed to the next step

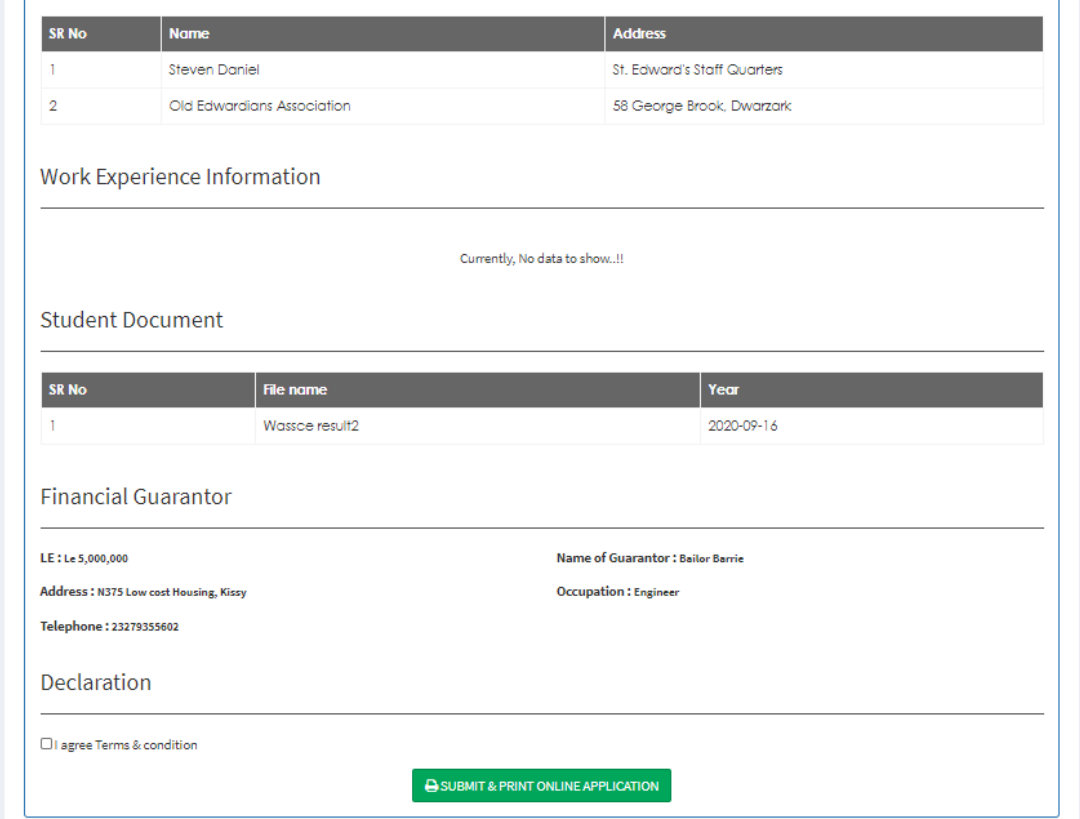

### APPLICATION STEP SEVEN CONT…

- $\Box$  On the that follows;
	- $\Box$  Select a printer from the dropdown or select "save as PDF" to print or save your application form.
	- Click "**Save**" to save your application form
	- **D** An email will be sent to you confirming that you have successfully completed your application.

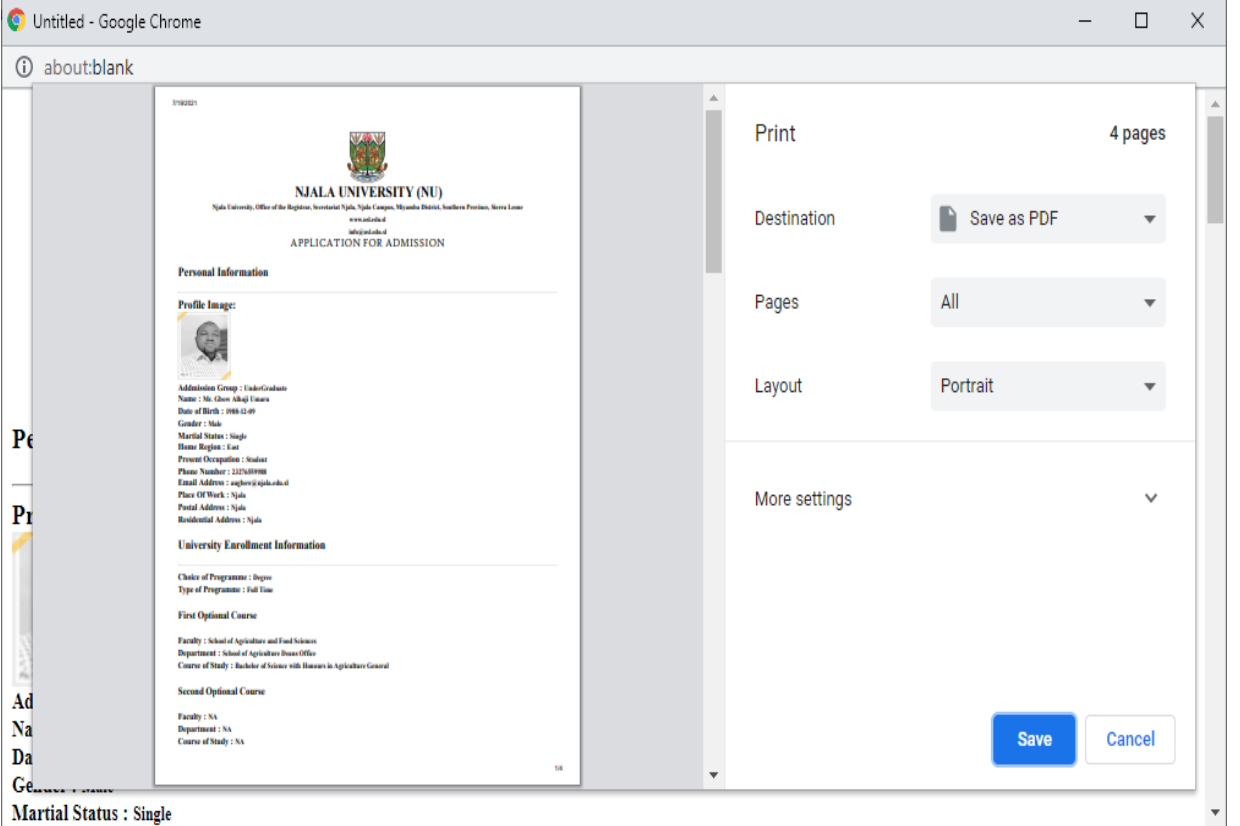

## **THANK YOU**